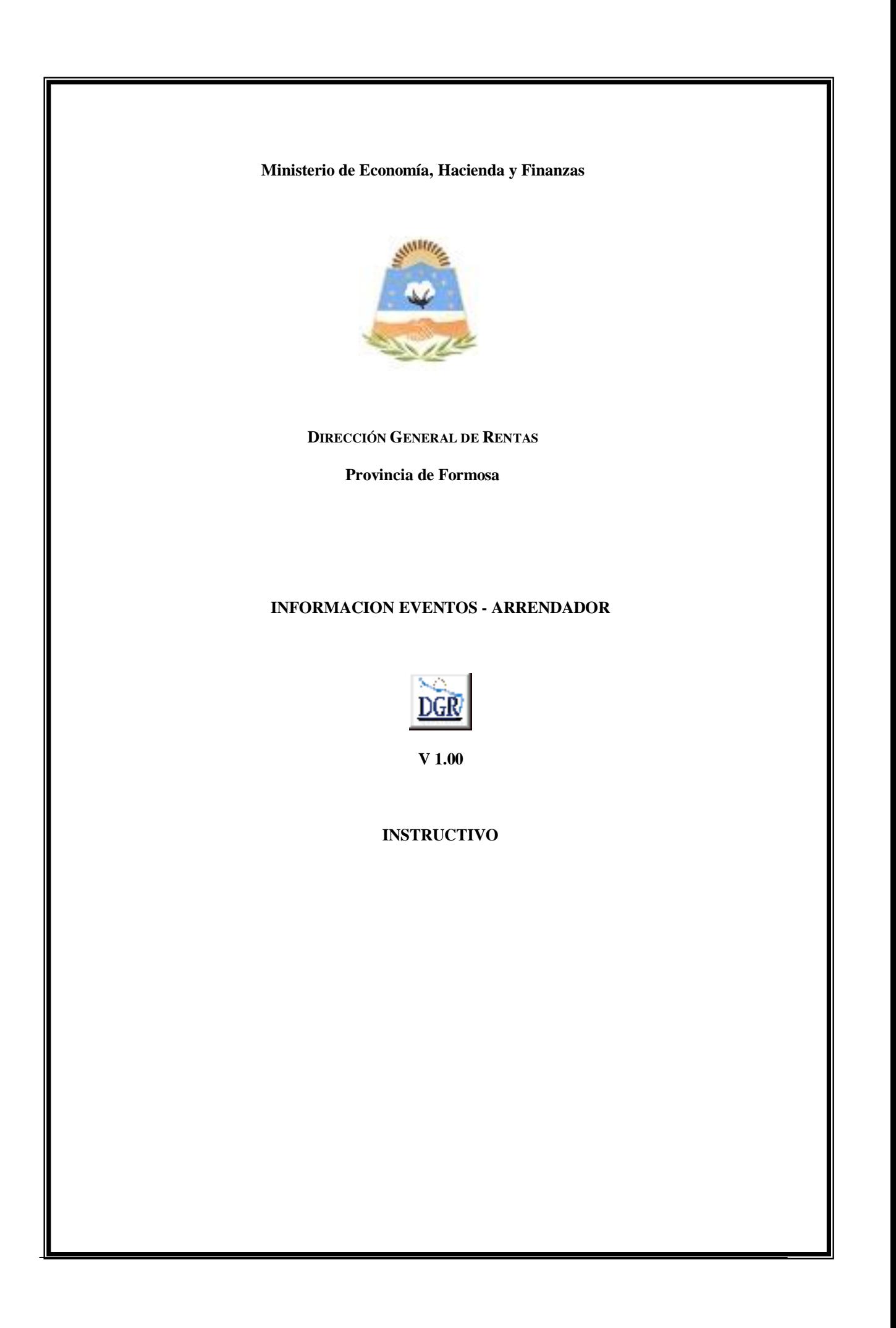

## **INTRODUCCIÓN AL SISTEMA**

### **Método de acceso**

Para comenzar a operar, se deberá ingresar al sitio oficial de rentas, http://www.dgrformosa.gob.ar/

Podrá acceder al aplicativo de la siguiente manera:

1- Con un clic en DGR EN LINEA le aparecerá la siguiente pantalla:

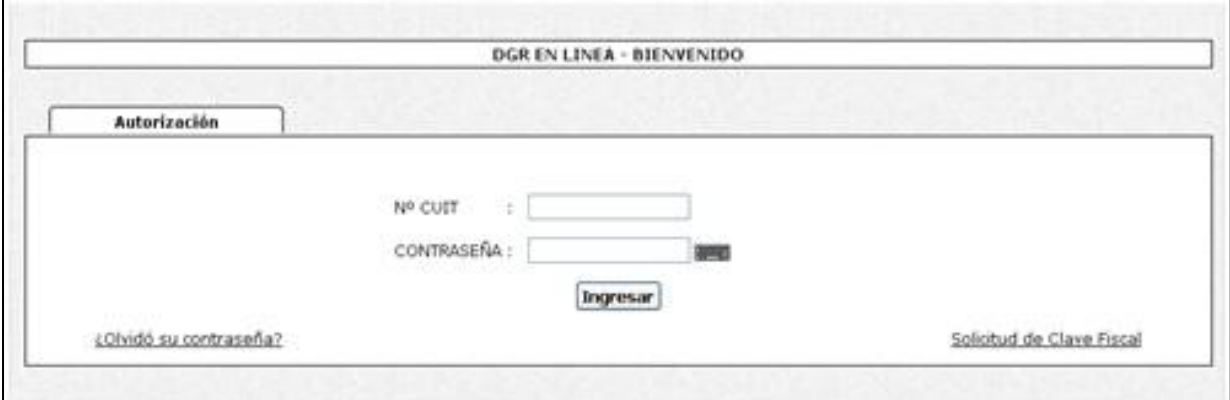

2- Ud. debe ingresar su Nº de CUIT y CONTRASEÑA.

3- Se visualizará la siguiente pantalla:

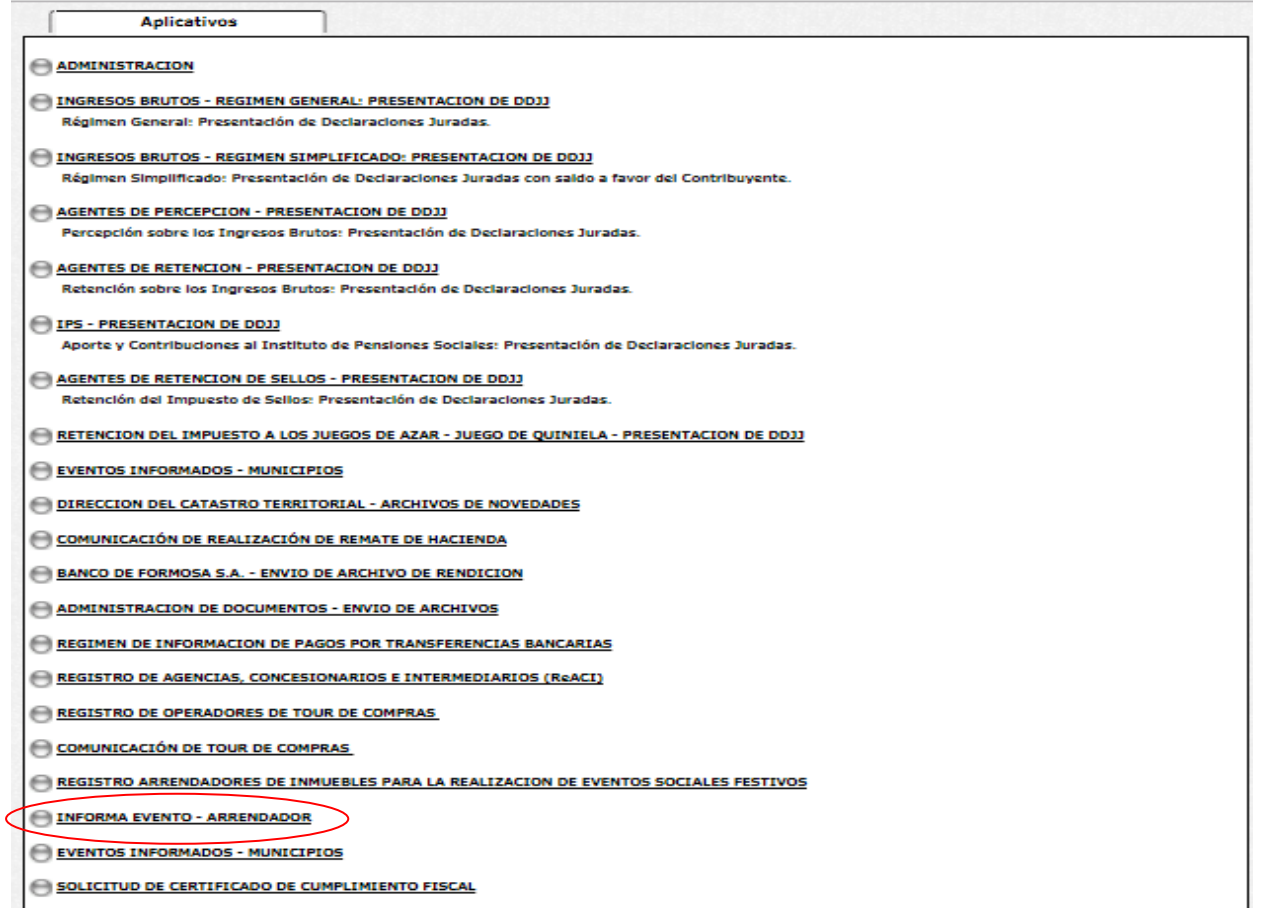

### 4- Ud. debe seleccionar la opción **INFORMA EVENTO – ARRENDADOR**

## **PANTALLA PRINCIPAL**

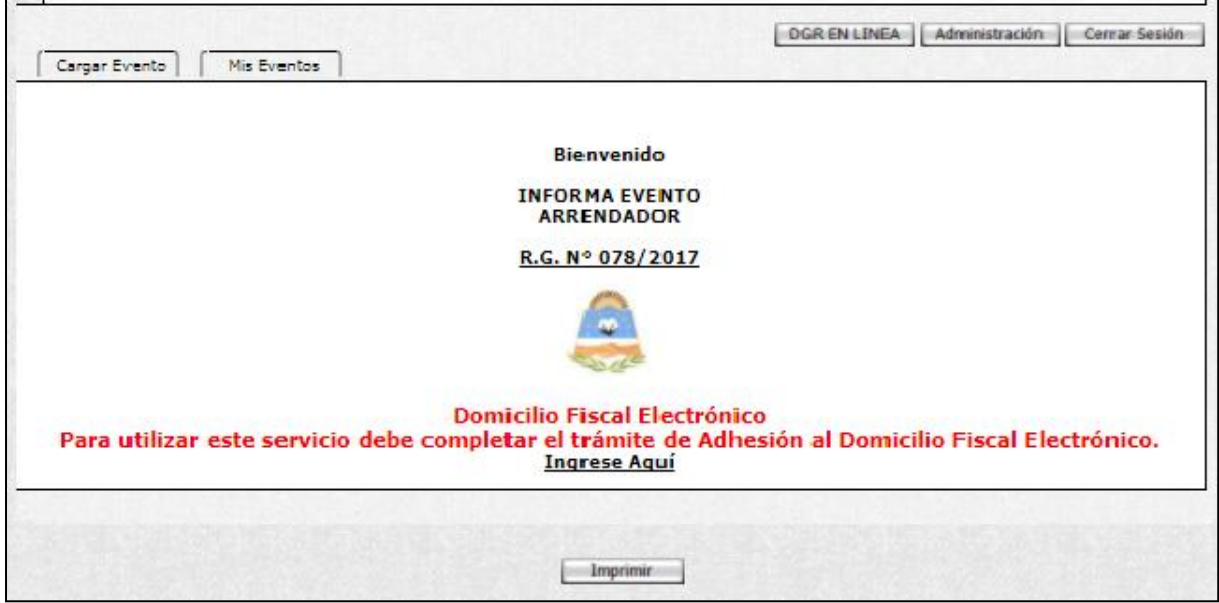

Para poder continuar deberá seleccionar la Solapa "Cargar Evento"

En el caso de que el contribuyente no esté adherido al Domicilio Fiscal Electrónico le aparecerá la siguiente leyenda:

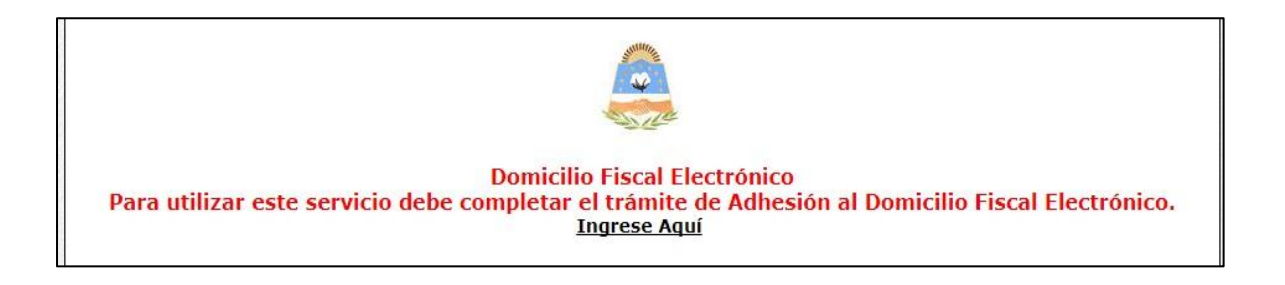

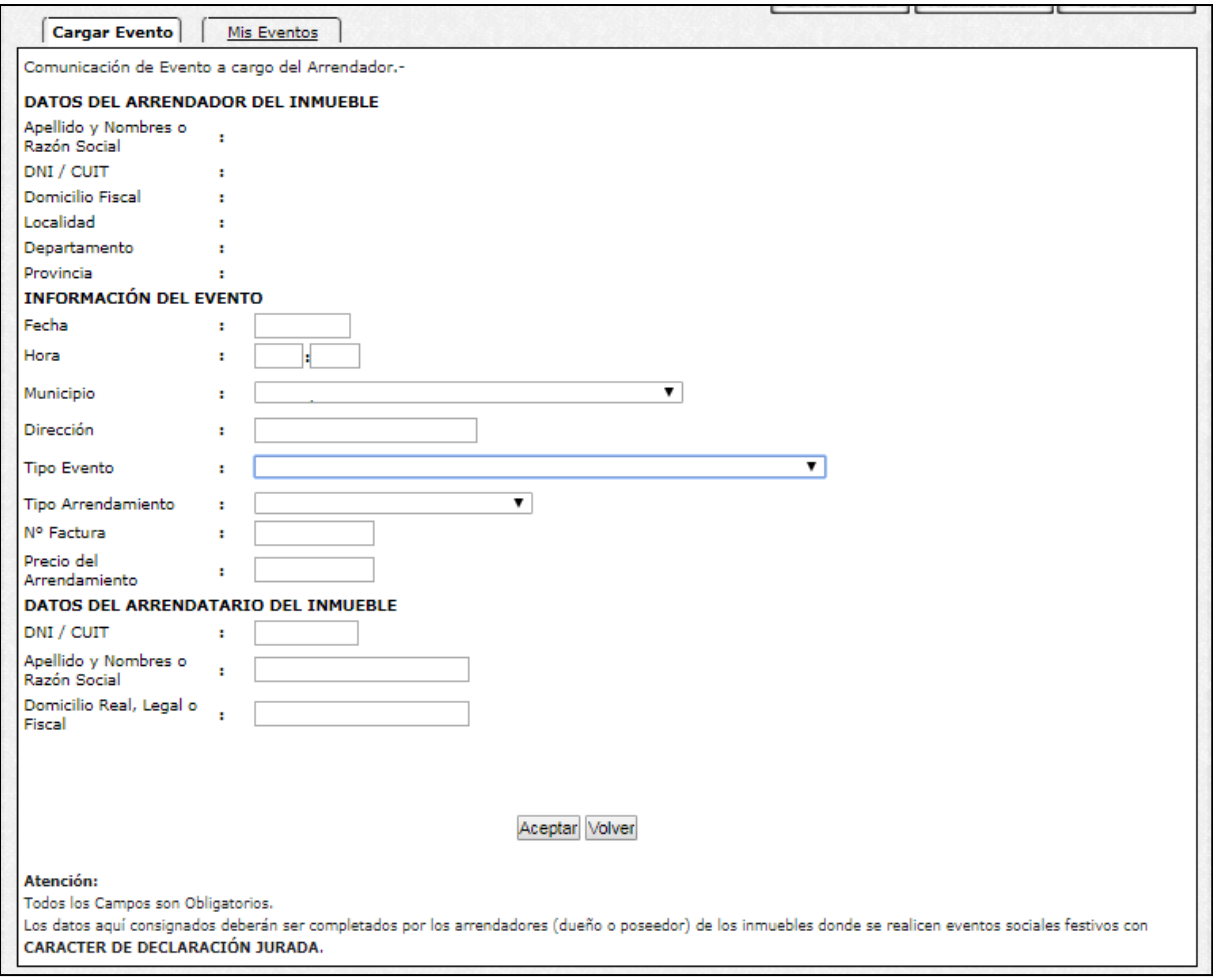

# **GUÍA A TRAVÉS DEL MENÚ**

A continuación se detalla la funcionalidad de cada una de las opciones del aplicativo, en el orden que se presentan.

#### **Datos del Arrendador del Inmueble:**

El sistema le mostrara los datos del Responsable como Arrendador del Inmueble.

### **Información del Evento:**

Aquí deberá completar con los datos referentes al evento:

**Fecha**: fecha en que se realizara el evento

**Hora**: hora de inicio del evento

**Municipio**: haciendo clik en la flecha se desplegara un listado de las diferentes Municipalidades, de las cuales deberá seleccionar la que corresponde al evento.

**Dirección:** Nombre de la calle y numeración del inmueble destinado al evento.

**Tipo de Evento**: haciendo clic sobre la flecha se desplegará una lista de opciones, de la cual deberá seleccionar la que corresponde.

**Tipo de Arrendatario**: Aquí deberá seleccionar si solo es arrendatario de Inmueble o si además del inmueble también incluye otros servicios.

**N° de factura**: corresponde al N° de la factura emitida por el Arrendador al realizar el pago. **Precio del arrendamiento**: valor del mismo

### **Datos del Arrendatario del Inmueble:**

Se deberá completar con los datos solicitados de la persona quien alquila el inmueble.

Una vez completada esta solapa deberá hacer clik sobre el botón Aceptar.

#### **IMPORTANTE: NO OLVIDE TENER EN CUENTA QUE TODOS LOS CAMPOS SON OBLIGATORIOS Y QUE LOS DATOS CONSIGNADOS AQUÍ TIENEN CARÁCTER DE DECLARACION JURADA.**

Se le mostrará la siguiente pantalla constatando que los datos se han guardado correctamente.

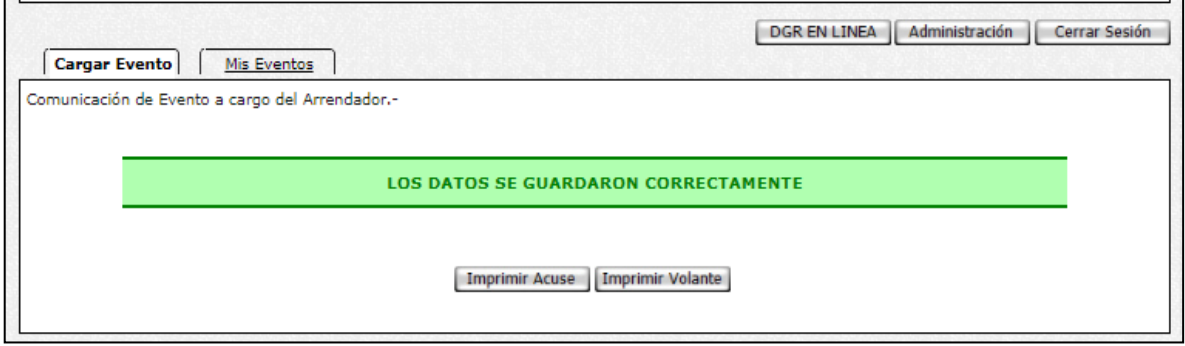

Haga click en el botón "Imprimir Acuse" para obtener el correspondiente comprobante.

Seleccionando la solapa" Mis Eventos" podrá observar el listado de todos los eventos que se han declarado.

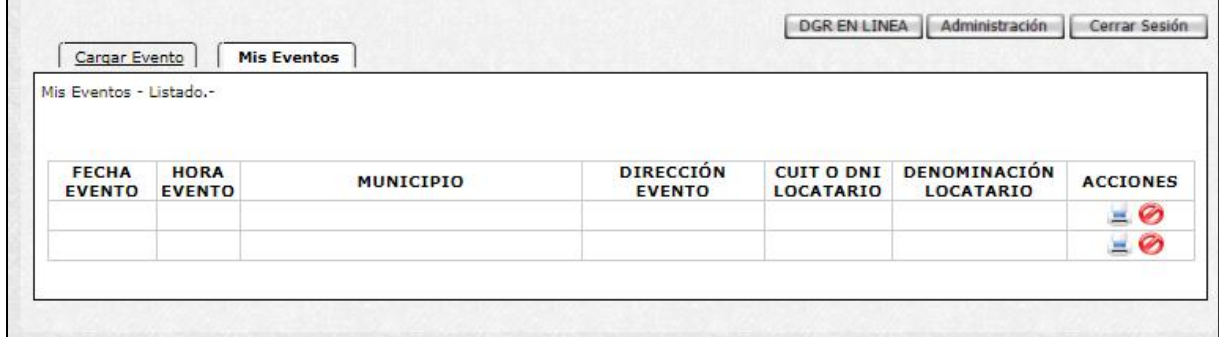

Seleccionando en las distintas acciones podrá tanto Imprimir la Constancia de Información de Eventos, como eliminar declaración de Información de Evento

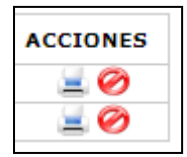

FIN